#### 橘 **Teilebeschreibung**

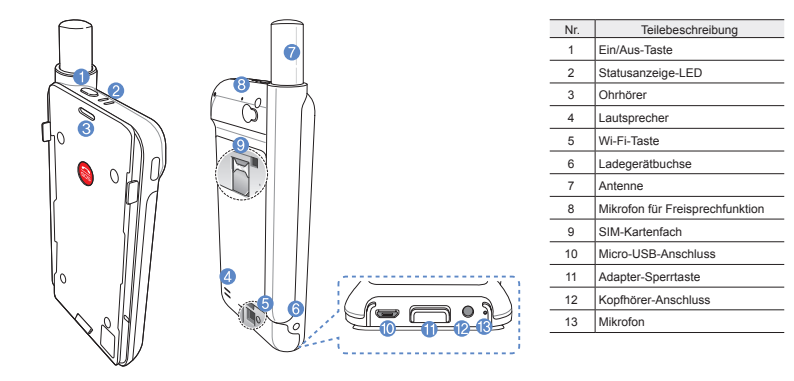

# **Inbetriebnahme**

Das Thuraya Gerät macht sich Satellitenübertragungen zunutze und benötigt deshalb direkten Sichtkontakt zu einem Thuraya-Satelliten. Bitte beachten Sie folgende Punkte, um eine optimale Verbindung zu gewährleisten:

- Hohe Gebäude, große Bäume und Berge können den Sichtkontakt mit dem Satelliten beeinträchtigen.
- Bevor eine Verbindung zum Satellitennetz hergestellt werden kann, muss das Gerät die GPS-Koordinaten empfangen. Dies kann bei Verwendung des Produkts an einem neuen Standort mehrere Minuten in Anspruch nehmen.
- Während der Verwendung muss die Antenne stets vollständig ausgezogen bleiben.

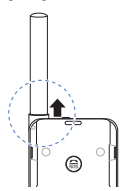

# **Erste Schritte**

#### **Installation der SatSleeve Hotspot App**

Damit Sie die Satelliteneinheit zusammen mit Ihrem Smartphone nutzen können, müssen Sie die kostenlose Thuraya SatSleeve Hotspot App herunterladen. Suchen Sie dazu die SatSleeve Hotspot App im App store oder in Google Play und installieren Sie die App auf Ihrem Smartphone.

#### **Einlegen der SIM-Karte**

Für die Verbindung zum Thuraya-Satellitennetz wird eine SIM-Karte benötigt. Legen Sie die SIM-Karte vor dem Einsetzen des Akkus und dem Einschalten des Geräts ein.

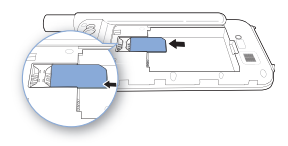

#### **Einlegen des Akkus**

Entfernen Sie die Akkuabdeckung indem Sie diese nach unten drücken (1) und anschließend nach unten wegschieben (2).

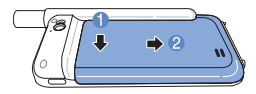

Legen Sie dann den Akku mit der oberen Seite zuerst ein. Bringen Sie nach dem Einlegen des Akkus die Abdeckung wieder an.

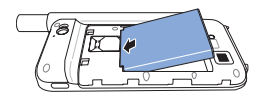

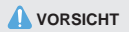

ES BESTEHT EXPLOSIONSGEFAHR, WENN DER AKKU DURCH EINEN UNGEEIGNETEN AKKUTYP ERSETZT WIRD. GEBRAUCHTE AKKUS SIND DEN ANWEISUNGEN ENTSPRECHEND ZU ENTSORGEN.

#### **Einschalten des Geräts**

Halten Sie zum Einschalten des Geräts die Ein/ Aus-Taste 2 Sekunden lang gedrückt. Daraufhin beginnen die blauen LEDs zu blinken und es ist ein Signalton zu hören. Danach ist das Gerät bereit für die Verbindung mit dem Smartphone.

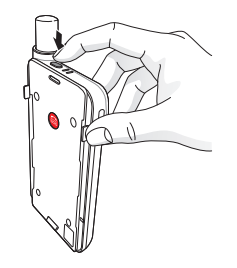

Um das Gerät auszuschalten halten Sie die Ein/ Aus-Taste etwa 2 Sekunden lang gedrückt, bis alle roten LEDs kurz aufleuchten und ein Signalton zu hören ist.

#### **Benutzerhandbuch | DEUTSCH**

# **Verwendung**

Zur Aktivierung des Satellitenmodus auf Ihrem Smartphone müssen Sie es über Wi-Fi mit der Satelliteneinheit verbinden:

- 1 Gehen Sie auf Ihrem Smartphone zu den Einstellungen und schalten Wi-Fi (WLAN) ein.
- 2 Wählen Sie z. B. SAT0000000 aus der Liste aus um das Gerät zu verbinden.
- 3 Öffnen Sie die SatSleeve Hotspot App.

# WLAN-Passwort: 12345678

# **Überblick über den Home-Bildschirm**

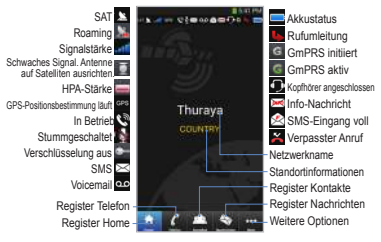

## **Einen Anruf im Satelliten-Modus tätigen**

Im Register Telefon können Sie eine Telefonnummer entweder direkt eingeben oder aus Ihren Smartphone-Kontakten auswählen.

# **Notruf ohne Smartphone**

Mit dem Thuraya Gerät können Sie auch ohne Smartphone einen Anruf tätigen oder erhalten. Die hierzu benötigte Notruf-Taste befindet sich zwischen Basisgerät und Dockingadapter.

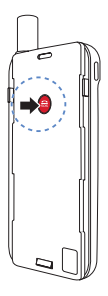

#### **Einstellen einer Notrufnummer**

- 1 Wählen Sie unten auf dem Bildschirm **Mehr** aus.
- 2 Tippen Sie auf **Anruf** > **Notrufnummer**.
- 3 Geben Sie daraufhin die Rufnummer ein, die Sie als Notrufnummer festlegen möchten.
- 4 Tippen Sie auf **Fertig**.

### **C**HINWEIS

Wenn keine Notrufnummer gespeichert ist, leitet die Notruf-Taste den Anruf an einen Notrufdienst weiter (nicht in allen Ländern verfügbar), sofern eine SIM-Karte eingelegt ist.

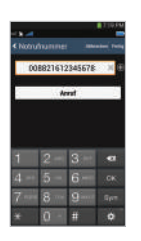

De  $\frac{1}{2}$ 

#### **Benutzerhandbuch | DEUTSCH**

# **Eine Nachricht versenden**

- 1 Tippen Sie auf das Register **Nachrichten**.
- 2 Geben Sie eine Telefonnummer ein oder wählen Sie die entsprechende Telefonnummer aus Ihren Kontakten aus.
- 3 Geben Sie die Nachricht ein.
- 4 Tippen Sie auf **Senden**.

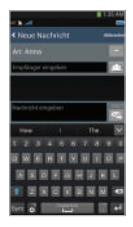

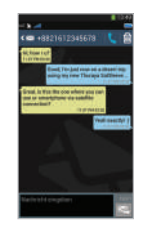

# **Kontakte verwalten**

Bei Ausführung der Thuraya SatSleeve Hotspot App können Sie wie gewohnt auf alle Ihre Kontakte im Smartphone zugreifen. Aus diesem Grund werden auch in der App neu erstellte Kontakte auf Ihrem Smartphone gespeichert.

#### **Einen Kontakt erstellen**

- 1 Tippen Sie unten auf dem Bildschirm auf **Kontakte**.
- 2 Tippen Sie auf **+**.
- 3 Geben Sie die entsprechenden Daten ein und tippen Sie auf **Fertig**.

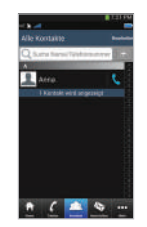

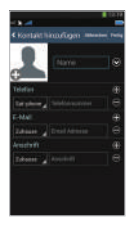

# De  $\frac{8}{111}$

## **Die Funktion "SAT Datenverbindung" auf Ihrem Smartphone verwenden**

Sie können auf Ihrem Smartphone E-Mail, Instant Messaging, soziale Medien und Smartphone-Apps via Satellit nutzen, indem Sie in der SatSleeve Hotspot App "SAT Datenverbindung" aktivieren.

- 1 Tippen Sie auf **Mehr**.
- 2 Tippen Sie auf **SAT Datenverbindung**.
- 3 Tippen Sie auf Ein, um die Funktion "Satellitendaten" zu aktivieren.
- 4 Wenn die MAC-Adresse leer ist, klicken Sie auf "Meine MAC-Adresse". Falls Sie die Satellitendatenverbindung auf einem anderen Gerät als Ihrem Smartphone benützen wollen, können Sie den Auswahlknopf "Anderes Gerät" auswählen und diese MAC-Adresse manuell eingeben.
- 5 Sie können nun die Datenverbindung im Satellitenmodus nutzen.

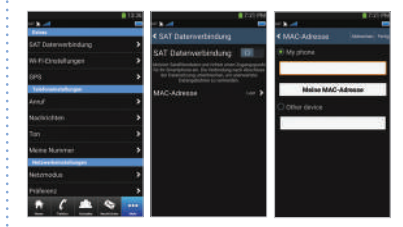

#### **Benutzerhandbuch | DEUTSCH**

# **Einstellungen**

#### **Extras**

Sie können hier die Funktion "Satellitendaten" aktivieren und SSID, das Passwort sowie die Sicherheitsmethode für das Wi-Fi-Netzwerk ändern. Mit der GPS-Funktion können Sie sich Ihre aktuellen Koordinaten anzeigen lassen und per SMS versenden.

#### **Telefoneinstellungen**

Passen Sie die Einstellungen für Anrufe, Nachrichten und Töne an.

#### **Netzwerkeinstellungen**

Wählen Sie Netzwerkoptionen und -prioritäten aus.

#### **Erweitert**

Sie können PIN-Codes und Sperrcodes aktivieren und ändern sowie geschlossene Benutzergruppen festlegen. Sie können die Gerätedaten, wie etwa IMEI-Nummer, App-Version und Firmware-Version überprüfen. Mit der Funktion "Werkseinstellungen zurücksetzen" können die Standardeinstellungen wiederhergestellt werden.

# **Aufladen des Akkus**

Stecken Sie das Ladegerät links unten am Gerät ein.

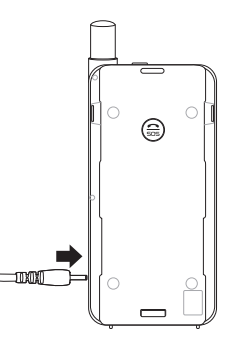

## **Optional: Anschluss eines PCs oder Laptops**

Sie können außerdem via Satellit Internet- und E-Mail-Anwendungen auf Ihrem Laptop oder PC nutzen, indem Sie mit dem USB-Datenkabel eine Verbindung herstellen.

#### **Installation des USB-Treibers**

- 1 Laden Sie den USB-Treiber von der Thuraya Website herunter (www.thuraya.com/support).
- 2 Installieren Sie den Treiber auf Ihrem PC oder Laptop.
- 3 Schalten Sie das Gerät ein und schließen es mit dem USB-Kabel an den PC oder Laptop an.

#### **Installation des Modems auf dem PC/Laptop**

- 1 Wählen Sie **Start** > **Einstellungen** > **Systemsteuerung** > **System** > **Hardware** > **Geräte-Manager**.
- 2 Markieren Sie den seriellen USB-Port des SatSleeve (z. B. COM40).
- 3 Wählen Sie **Start** > **Einstellungen** > **Systemsteuerung** > **Telefon und Modem**.
- 4 Wählen Sie die Registerkarte Modems und drücken Sie auf **Hinzufügen**.
- 5 Markieren Sie das Kästchen "**Modem nicht erfassen. Wähle Modem aus der Liste aus**." und drücken Sie auf Weiter.
- 6 Drücken Sie auf ihre Auswahl **Standard 56000 bps Modem** und anschließend auf **.. Weiter**".
- 7 Wählen Sie den seriellen USB-Anschluss, den Sie zuvor in Schritt 2 angegeben haben und drücken Sie auf **Weiter**.
- 8 Drücken Sie nach Abschluss der Modeminstallation erneut auf **Weiter**.

#### **Herstellen einer DFÜ-Verbindung**

- 1 Wählen Sie **Start** > **Einstellungen > Systemsteuerung** > **Netzwerk- und Freigabecenter**.
- 2 Drücken Sie auf **Neue Verbindung oder neues Netzwerk einrichten**.
- 3 Drücken Sie auf **DFÜ-Verbindung einrichten** und anschließend auf **Weiter**.
- 4 Geben Sie im Wählfeld für die Telefonnummer **\*99#** ein. Benutzername und Passwort sind nicht erforderlich.
- 5 Geben Sie den Verbindungsnamen ein und drücken Sie auf **Verbinden**.
- 6 Sie können jetzt über die neu erstellte DFÜ-Verbindung das Internet nutzen.

# **Fehlersuche und -behebung**

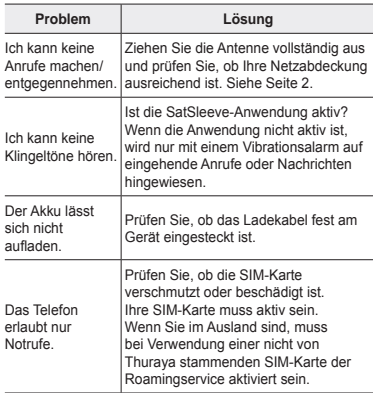

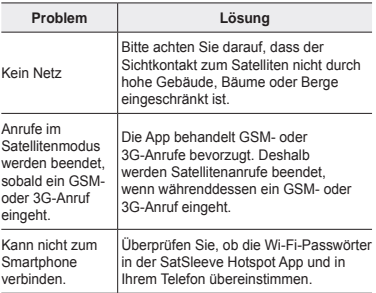